## **どこでもプリントスマホアプリ版利用方法 [Android 版]**

2024/01

## **1. はじめに**

Android OS の場合、原則的にはデータをスマホ内ストレージに保存した上での 印刷となります。Web 上のファイルやメール添付ファイルを直接印刷する事はできません。

※学外から利用する場合は、VPN に接続してから操作を行ってください。

## **2. スマホ内データの印刷方法**

(1) 「ApeosWare...」をタップします。

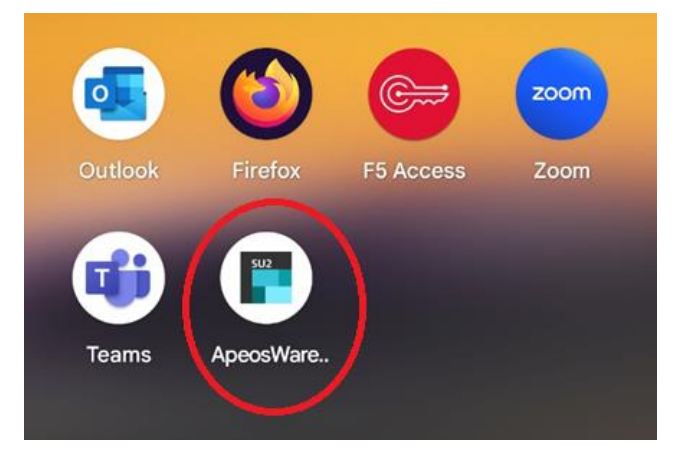

(2) 学生番号/教職員番号、パスワードの順に入力します。 3 段目には「odp.cc.sophia.ac.jp」と入力、 「認証情報を保存」にチェックを入れて 「ログイン」をタップします。

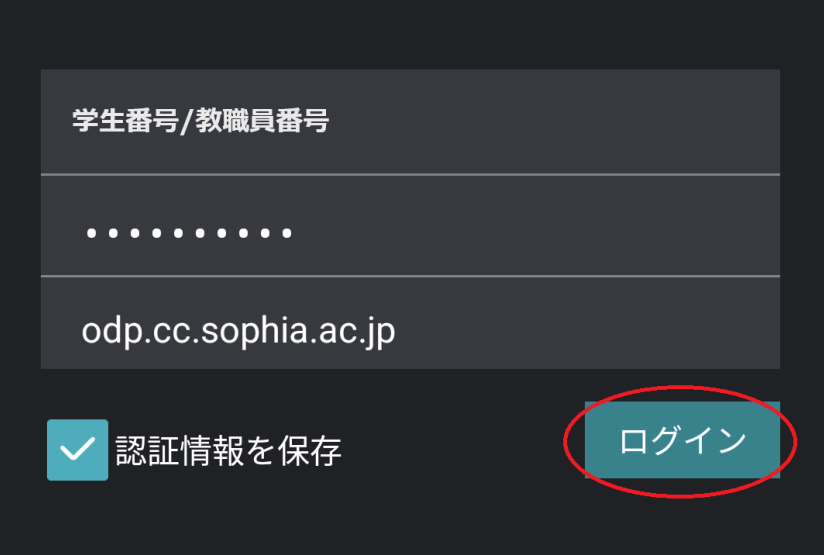

(3) 印刷したい用途に応じて「アルバム」、「マイドキュメント」、「アプリのストレージ」 を選択します。

\*OS によっては一部メニュー項目が無い場合もあります \*Android OS の場合、クラウド上(Google ドライブ等)からの直接印刷はできません

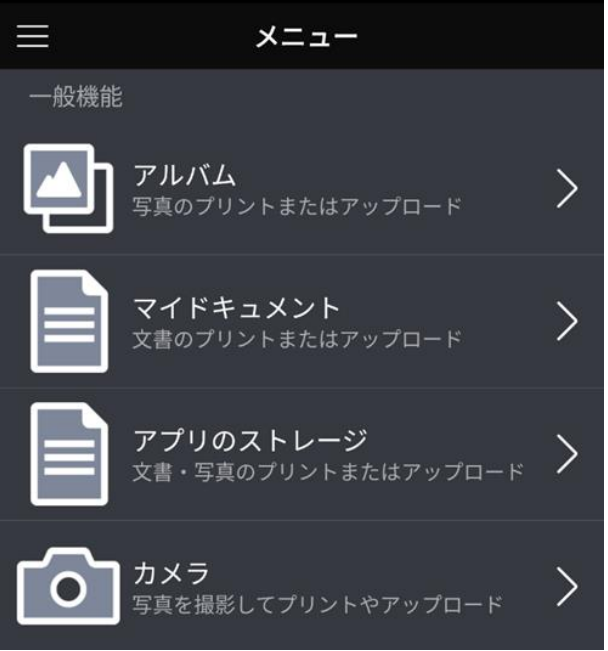

(4) 印刷したいデータを選択した後、「プリント」をタップします。

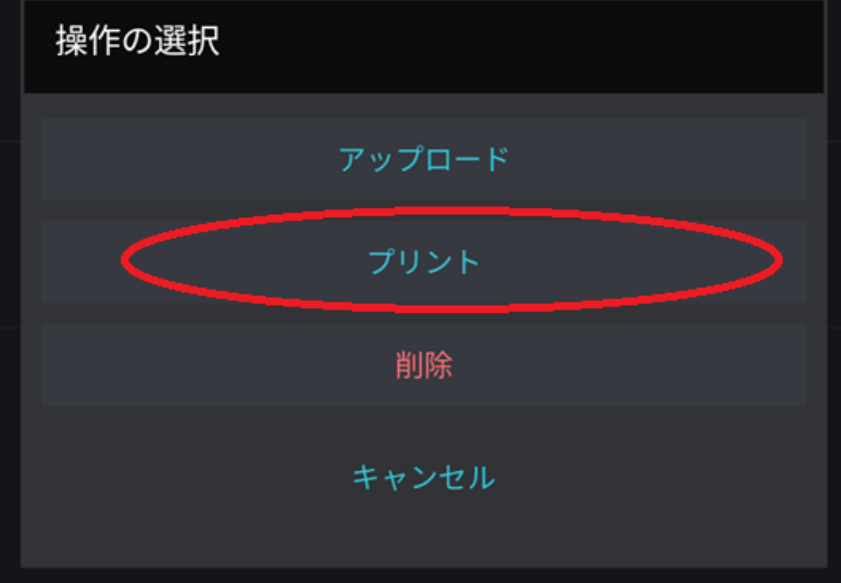

(5) 用紙サイズやカラーモード等を設定後、「プリンターを選択」をタップします。 \*用紙サイズが「自動」のままだと印刷出来ない場合が多いので、用紙サイズを(A4 または A3 サイズのみ指定可)してください。

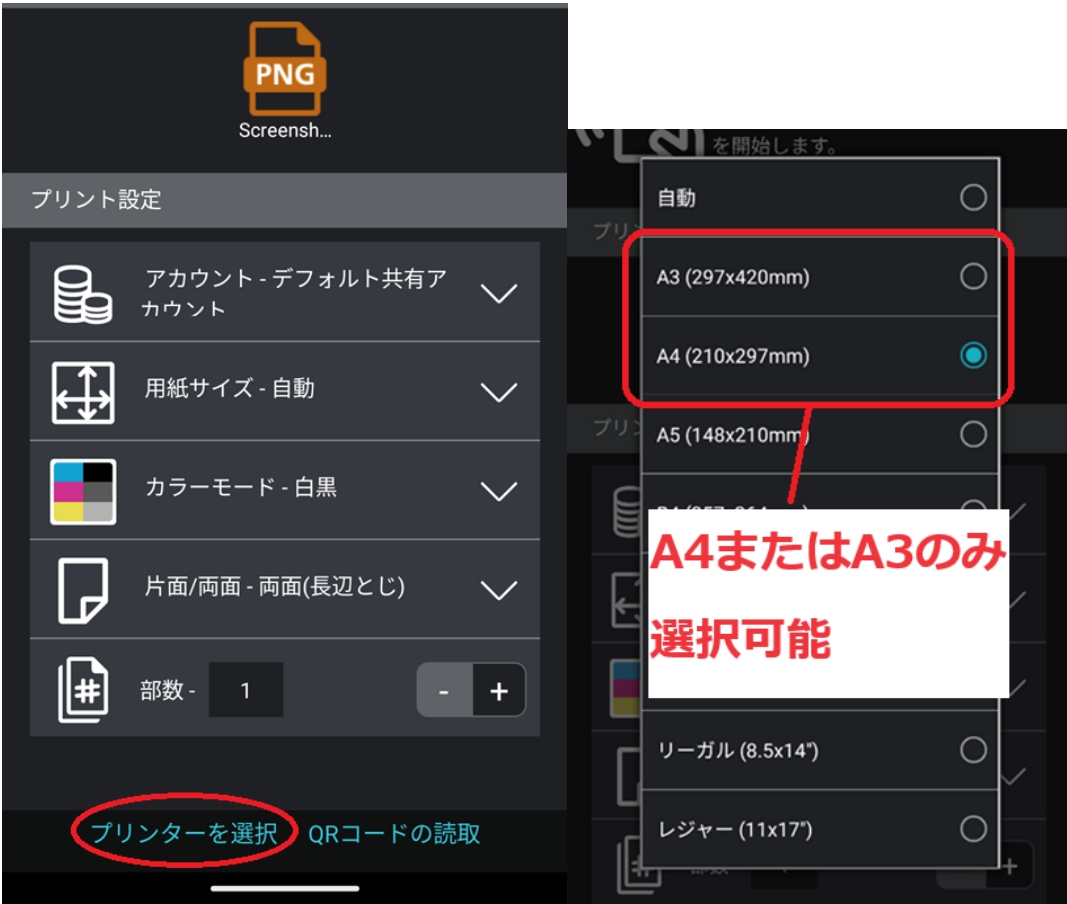

(6) 最上段の項目を「Mobile プリント」に設定し、「プリント」をタップします。

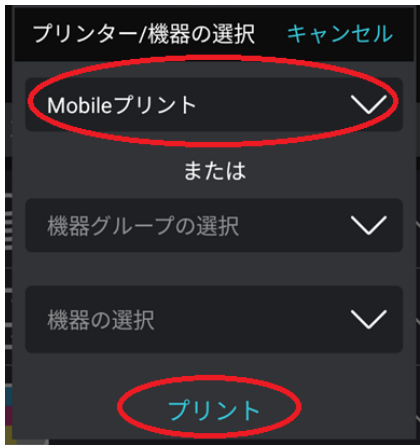

(7) 「プリンターにジョブを送信しました」と表示されれば送信完了です。 以降は Web プリントを行った時と同様に任意の複合機にて印刷を行ってください。

Screenshot\_20231205-112652.png - プ  $502$ リンターにジョブを送信しました